## How to View Test Scores in Atlas

Follow these steps to view your scores in Atlas:

- 1. Log in to your Atlas Account.
- 2. Click on the Courses Tab on the left side.

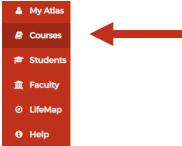

3. Inside the Registration channel on the righthand side, click "My Degree".

|                  | Register for Classes |  |
|------------------|----------------------|--|
| Registration     |                      |  |
| • My Degree      | -                    |  |
| Payment and A    | dmissions            |  |
| • Tips and Tools |                      |  |
| Classes My Way   | 1                    |  |

4. Click on Transcripts, Grades & Holds.

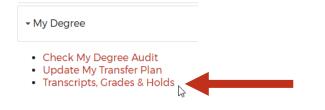

## 5. Click on View Test Scores

| Credit Class Schedule<br>Search<br>Look up class schedule for<br>upcoming term before<br>registration begins! | Registration<br>Check your registration status;<br>add or drop classes; withdraw<br>from courses; make an online<br>payment; display your class<br>schedule | Student Records<br>View your holds; display your<br>grades, transcripts and degree<br>audit evaluations; request<br>official transcripts; review<br>charges and payments to your<br>account | Financial Aid<br>https://studentaid.ed.gov/sa/fa<br>Apply for Financial Aid; review<br>the status of your financial aid<br>applications; check status of<br>document requirements;<br>review loans.<br>If upon clicking, you do not see<br>links below, you have no<br>Financial Aid record. Apply for<br>Financial Aid by visiting<br>https://studentaid.ed.gov/sa/fafsa |
|----------------------------------------------------------------------------------------------------|----------------------------------------------------------------------------------------------------|----------------------------------------------------------------------------------------------------|----------------------------------------------------------------------------------------------------|
| View Holds                                                                                                    | <ul> <li>Midterm Grades</li> </ul>                                                                                                    | Final Grade                                                                                                    | 95                                                                                                    |
| <ul> <li>Grade Detail</li> </ul>                                                                              | <ul> <li>Academic Transcrip</li> </ul>                                                                                                    | t (Unofficial) Request Of                                                                                                    | ficial Transcripts                                                                                                    |
| <ul> <li>Degree Audit</li> </ul>                                                                              | <ul> <li>View Status of Transcript Requests</li> <li>Account St</li> </ul>                                                                                  |                                                                                                    | immary by Term                                                                                                    |
| <ul> <li>Account History</li> </ul>                                                                           | <ul> <li>Select Tax Year</li> </ul>                                                                                                    | Tax Notifica                                                                                                    | ation                                                                                                    |
| Student Information                                                                                           | <ul> <li>Class Schedule</li> </ul>                                                                                                    | Enrollment                                                                                                    | Verification using NSLC                                                                                                    |
| View Test Scores                                                                                              |                                                                                                    |                                                                                                    |                                                                                                    |

- 6. Review Valencia's <u>Placement Chart</u> to determine your placement based on your scores. (Make sure to use the highest score in each subject)
- 7. Register for courses according to the instructions provided in Orientation.
- \*\* Enrollment in ENC 1101 requires college-level placement in both Reading and Writing.\*\*

If you have any questions regarding courses based on your test scores, please visit <u>Virtual Advising</u> to connect with an advisor.